## InfoReady Procedures – Creating a Competition

Log into InfoReady.

From the home screen, click on "Create."

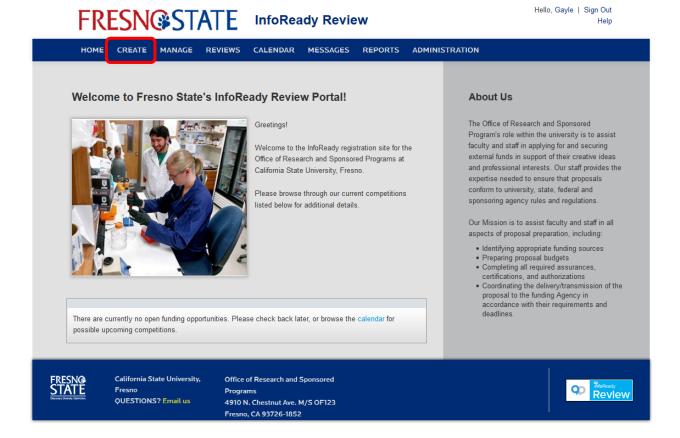

The Details screen will load. Click on "**Template: Standard <u>Change</u>**" and select the "**RSCA Contest Template 6.2016.**"

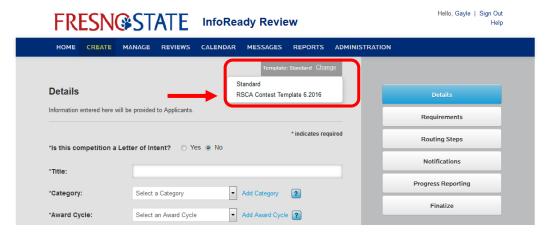

The screen will repaint with prepopulated information configured to the chosen template.

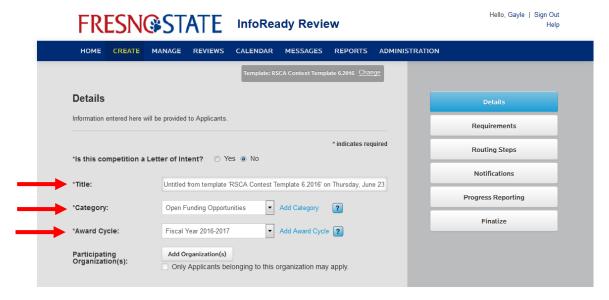

## Update the following fields:

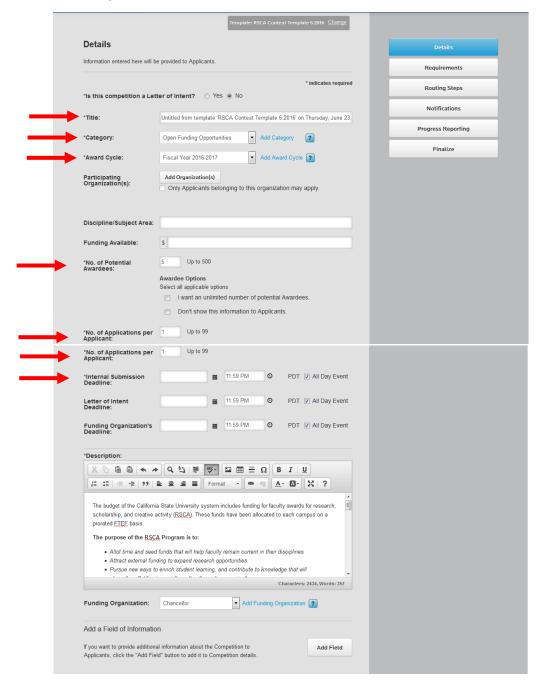

**Title**: Enter the title of your competition.

**Category**: Select the appropriate college. If the competition is not college-specific, please select "Open Funding Opportunities."

Award Cycle: Preconfigured to current FY.

Participating Organizations: Leave blank.

**Discipline/Subject Area**: Optional field, populate or leave blank.

**Funding Available**: For RSCA, leave blank. This field only accepts numeric values. "Funding Available" is specified in the contest description."

**No. of Potential Awardees**: List the number of potential awardees for your competition. You can also block this information or set the amount to "unlimited" by selecting one of the above-pictured options.

**Internal Submission Deadline**: Enter your contest deadline. (Note: This date can be extended by editing the competition at a later date.)

Letter of Intent Deadline: Enter deadline date/time. For RSCA, this field is left blank.

Funding Organization's Deadline: Enter deadline date/time. For RSCA, this field is left blank.

**Description**: This text box is pre-populated with RSCA contest information. Please add information as you see fit.

Funding Organization: Should reflect "Chancellor" but can be configured to reflect "Provost."

**Add a Field of Information**: If you would like to add additional text fields to capture information, you can do so by clicking the "Add Field" button.

## **Upload Guidelines or Other Support Documentation**

The template is pre-populated with "Guidelines for a Successful Proposal." If you'd like to add additional instructional guides, spreadsheets, etc., upload those items here.

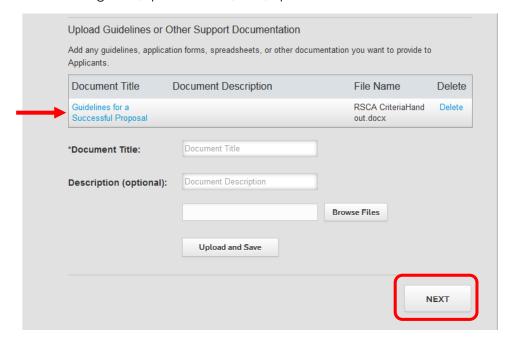

Once completed, click "Next."

The "Requirements" screen will load. This screen is preconfigured with the fields that previously existed on the RSCA Application. No modifications are required, but an option exists to add fields (as shown below):

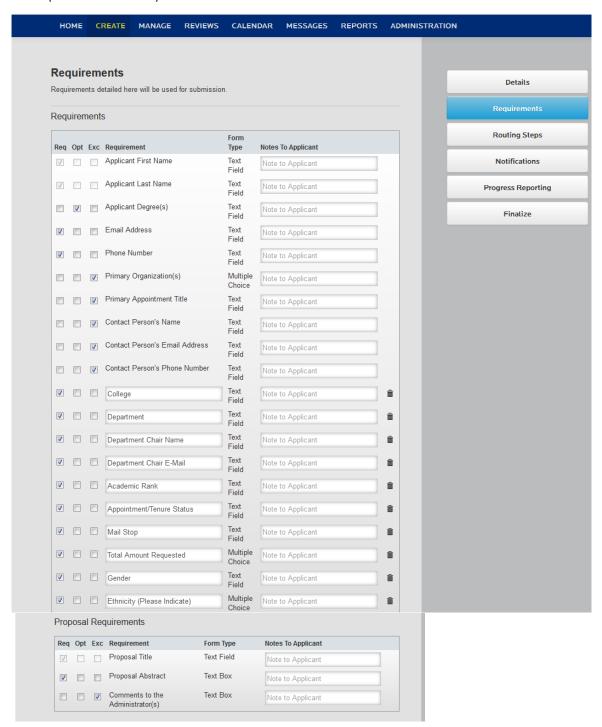

## Requirements Page - Add an Additional Requirement/Upload Supporting Docs/Reference Letters

To add an additional requirement, click the "**Add Requirement**" button, populate the appropriate fields, and click "Save."

If you want your applicants to have the option to upload additional supporting documentation, you can make this a required field. You can also configure it to optional. For RSCA, this field is currently set as "Optional" as we've captured the questions and abstract in text fields listed above. You can also require applicants to submit reference letters (as shown below); for RSCA, reference letters are configured as "Not Needed."

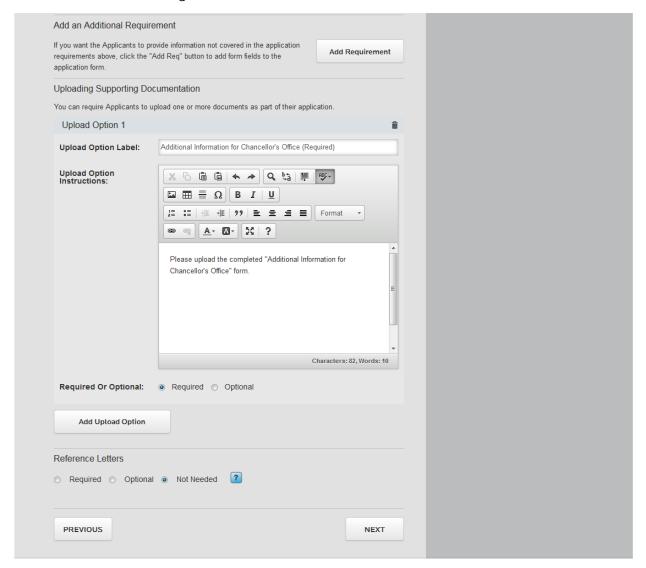

Once finished, click "Next."

The "Routing Steps" screen will load. This page is pre-configured with routing step title and requirements. If you do not wish to preconfigure the "Default Reviewers" for each step, then this tab can be skipped for RSCA.

To configure your contest with default reviewers for each step, enter the reviewer's e-mail addresses in the "Default Reviewer(s)" Field. (Note: You may also add scoring sheets as attachments or any other required documentation not covered by the template by clicking the "Add Attachment" button.

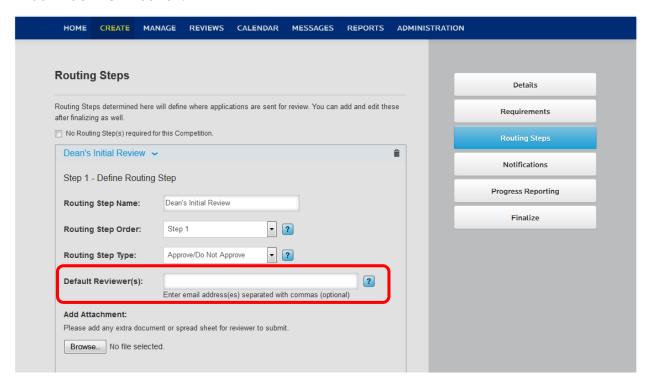

The routing step page also includes a "What the Routing Step will look like to reviewer" section to give the contest creator an idea of what their reviewer will see while reviewing the competition (Seen below). Routing Step Options for RSCA are pre-configured to the template and do not need to be updated.

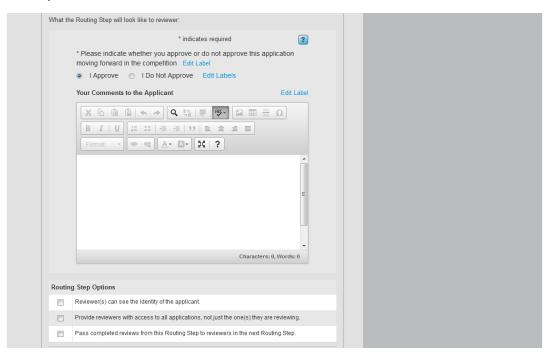

If you want to require reviewer acknowledgement, you may do so in Step 2 – RSCA Template is preconfigured to not require this at each routing step.

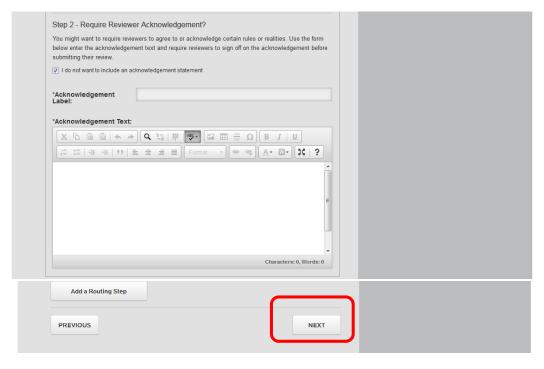

Repeat the above process for each routing step until you reach the bottom of the page, then click "Next."

The "Notifications" screen will load. This page is pre-configured for RSCA within the template.

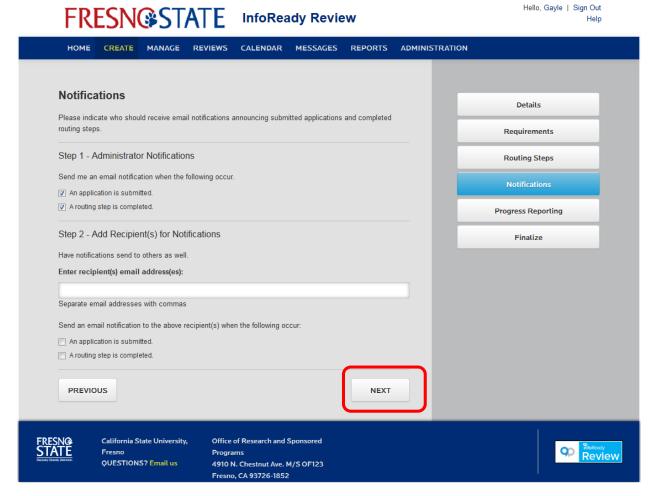

Modify as needed or click "Next."

The "Progress Reporting" screen will load. This screen outlines the contest requirements for reporting post-award. The template has been pre-configured based on past RSCA Reporting requirements.

| eguireme | nts detailed | here will h | e filled in by Awardees on the Subm                                                            | it Report page of their Application                                                                                            | Details            |
|----------|--------------|-------------|------------------------------------------------------------------------------------------------|----------------------------------------------------------------------------------------------------|--------------------|
| orkspace |              | WIII D      | - made in by Awardeed on the Subin                                                             |                                                                                                    | Requirements       |
| 1        |              |             | dees to submit a final report.                                                                 |                                                                                                    | Routing Steps      |
|          |              |             | Requirement                                                                                    | Description                                                                                                    | Notifications      |
| √        |              |             | Funded?                                                                                        | Pulldown menu. Defaults to "Select".<br>Other values: Yes, No.                                                                 | Progress Reporting |
|          | V            |             | Start and End Dates of Funding                                                                 | Two Date Selectors - one for start date and one for end date.                                                                  | Finalize           |
|          |              | <b>V</b>    | Direct Funding                                                                                 | Free Text Field for entering direct funding obtained.                                                                          | Fillauze           |
|          |              | <b>V</b>    | Indirect Funding                                                                               | Free Text Field for entering indirect funding obtained.                                                                        |                    |
|          |              | <b>V</b>    | Type of Support                                                                                | Pulldown menu. Default is Select.<br>Internal, External and Other are<br>possible values.                                      |                    |
|          |              | <b>&gt;</b> | Type of Funds                                                                                  | Pulldown menu. Default is Select.<br>Values: Grant, Contract, Other Pilot<br>Program, Discretionary, Start-up, Gift,<br>Other. |                    |
|          |              | <b>V</b>    | Source of Funds                                                                                | Free Text Field for entering source of funds.                                                                                  |                    |
| <b>V</b> |              |             | Title of Project                                                                               | Final title of the project completed with funding (may not be different from proposal).                                        |                    |
| V        |              |             | Project Description                                                                            | A text box with formatting tools in which awardees can provide a project description.                                          |                    |
|          | V            |             | Publications                                                                                   | Text box for entering the citations for any publications resulting from application work.                                      |                    |
|          | V            |             | Presentations Given                                                                            | Text box for listing presentation titles                                                                                       |                    |
|          | <b>V</b>     |             | Did your project result in a proposal for additional funds?                                    | Text box to list proposals given and a description of the proposal including the agency name and amount of funding requested.  |                    |
|          | V            |             | Did your proposal benefit<br>curriculum and teaching? If so,<br>please briefly describe.       | Text box for description of how<br>proposal benefited curriculum and<br>teaching.                                              |                    |
|          | <b>V</b>     |             | Did your proposal benefit<br>diversity? If so, please briefly<br>describe.                     | Text box for description of how proposal benefited diversity.                                                                  |                    |
|          | <b>V</b>     |             | Did your proposal benefit collaborations with other faculty? If so, please briefly describe.   | Text box for description of how proposal benefited collaborations with other faculty.                                          |                    |
| <b>V</b> |              |             |                                                                                                | Yes/No question regarding student participation                                                                                |                    |
|          | V            |             | If your proposal included student participation, how many undergraduate students participated? | Text box for description of the number of UG students who participated in proposal.                                            |                    |
|          | <b>V</b>     |             | What roles did the undergraduate student participants have in the proposal?                    | Text box for description of UG student roles in the proposal.                                                                  |                    |
|          | <b>V</b>     |             | If your proposal included student participation, how many graduate students participated?      | Text box for description of the number of graduate students who participated in proposal.                                      |                    |
|          | <b>V</b>     |             | What roles did the graduate student participants have in the proposal?                         | Text box for description of grad student roles in the proposal.                                                                |                    |
|          | V            |             | Please add any additional<br>information regarding work<br>accomplished from your RSCA         |                                                                                                    |                    |

If you wish to add additional reporting options, you may do so by clicking "**Add Reporting** Fields."

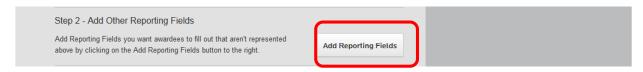

Additionally, you may also wish to require a longer report/presentation upload. Currently, the template is preconfigured to "Optional."

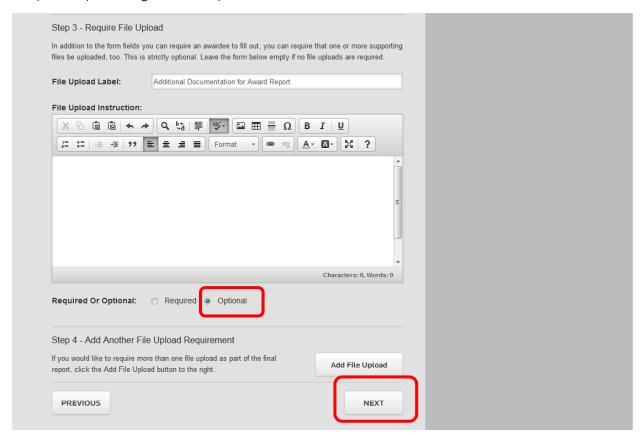

Once completed, click "Next."

The "Finalize" screen will load. This pages is pre-configured for RSCA. If you would like to require applicant acknowledgement or assign a Co-Administrator, you may do so on this page. If you wish to save your competition as a separate template to use for future competitions, you may do so here by selecting "Save as Template" under "Competition Options."

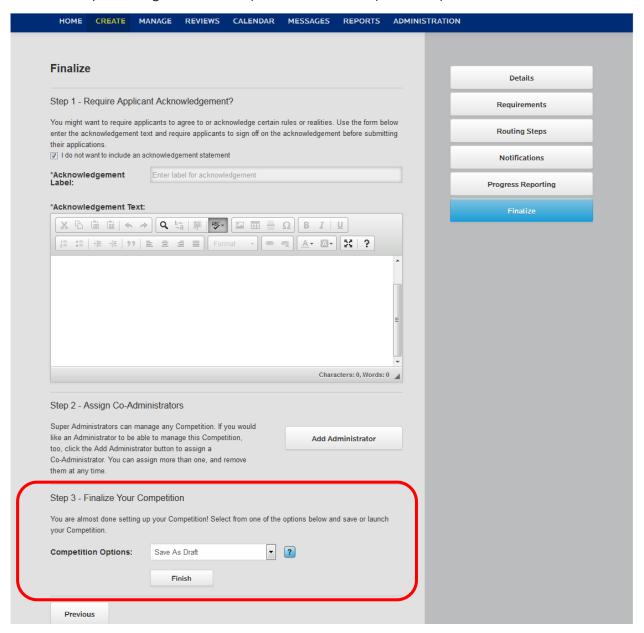

To finalize your competition, click "Finish" and the competition will save.

To "Launch" your competition, under "Competition Options," Select "Launch" and click "Finish." (Note: You can also preconfigure a competition and set it to launch at a future date.)

To view launched competitions, click on the "Home" link. The screen will load and all launched competitions will reflect mid-screen.

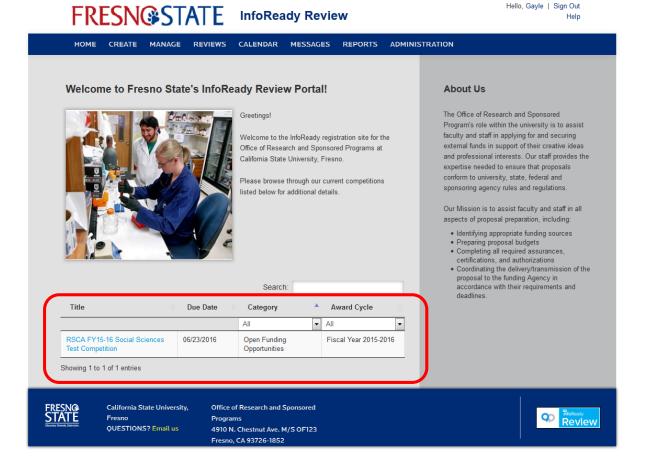

To retrieve draft/saved competitions, click on the "Manage" link. The "Manage Competitions" screen will load. All saved/draft competitions can be found on the right navigation bar.

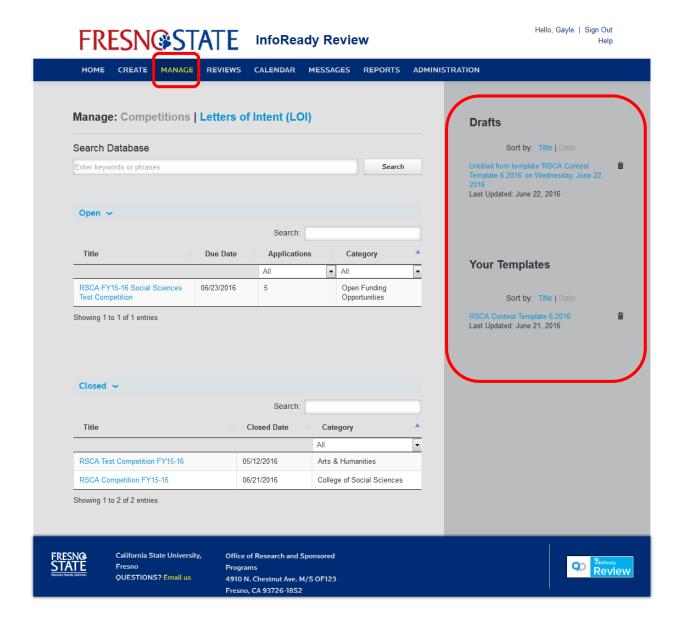